# <span id="page-0-0"></span>**EPON OLT User Manual**

Software version:-xxx\_firmware\_I\_V1.0.0\_Rel

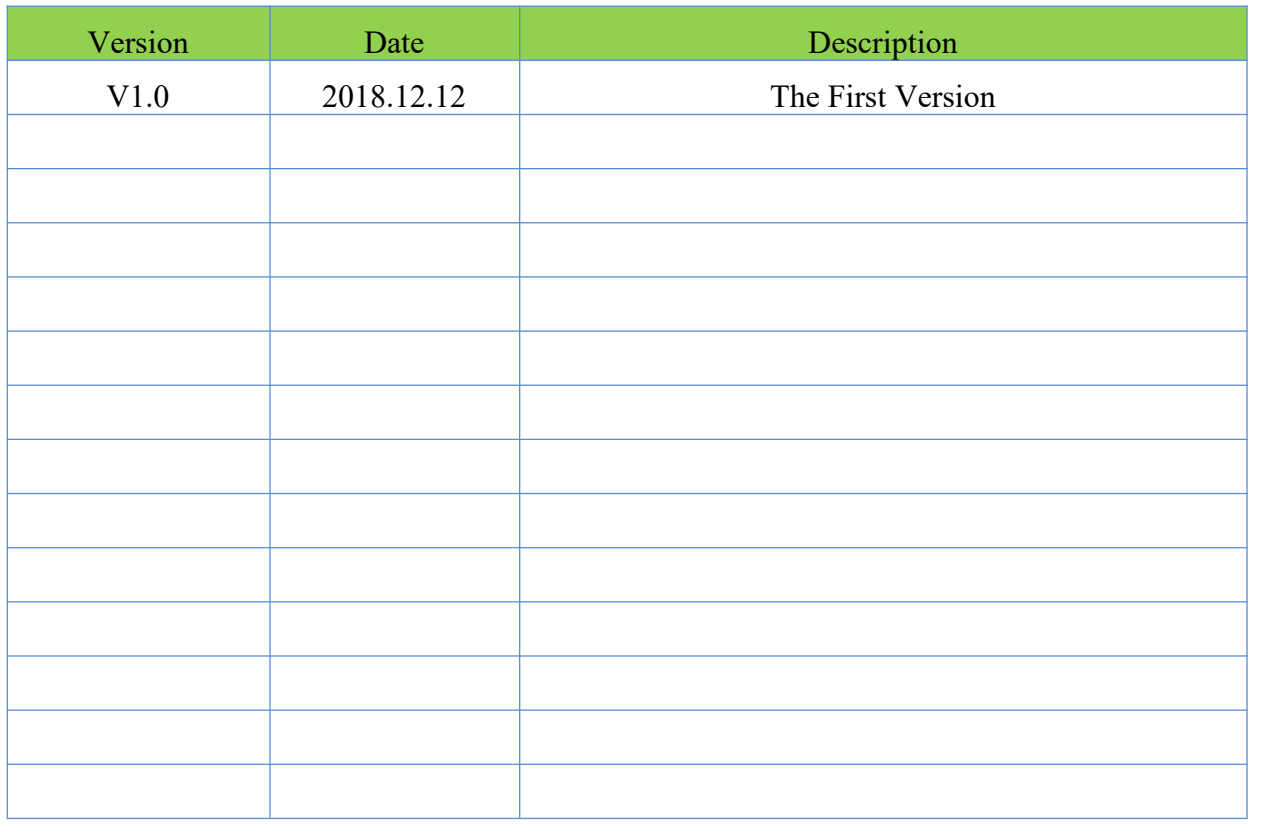

# <span id="page-2-0"></span>**CONTENTS**

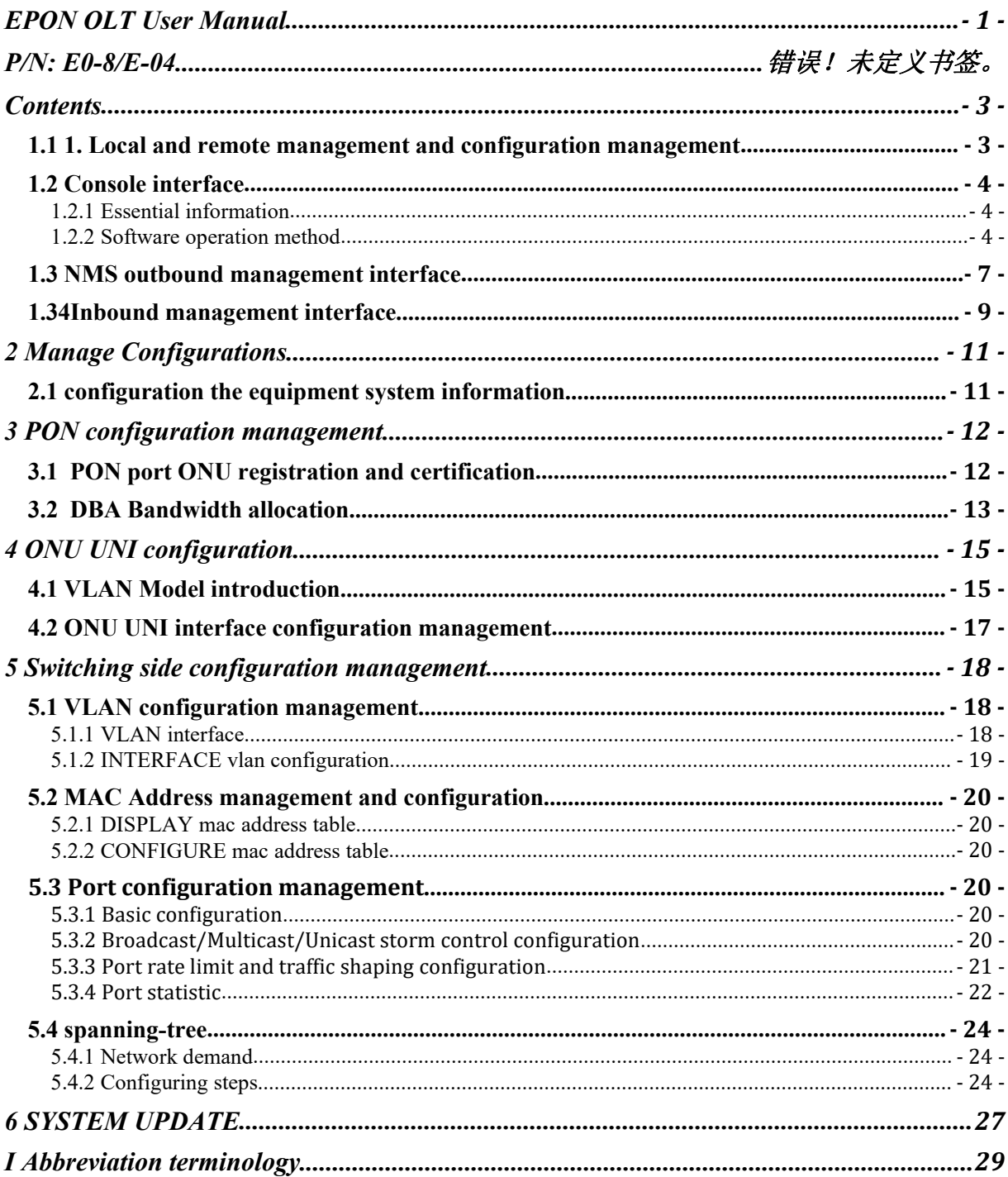

# <span id="page-2-1"></span>1.1 1. LOCAL AND REMOTE MANAGEMENT AND CONFIGURATION **MANAGEMENT**

This device provides a command line mode (CLI) local and remote management of equipment.

OLT provides 3 types of equipment management interface

- $\Diamond$  Console interface
- $\Diamond$  NMS outbound management interface
- $\Diamond$  Inbound management interface
- <span id="page-3-0"></span>1.2 CONSOLE INTERFACE

#### 1.2.1 ESSENTIAL INFORMATION

<span id="page-3-1"></span>The use of console port is changing RJ45 to serial line (pictured) and operating the user command line of OLT device.【The serial line is provided by our company】

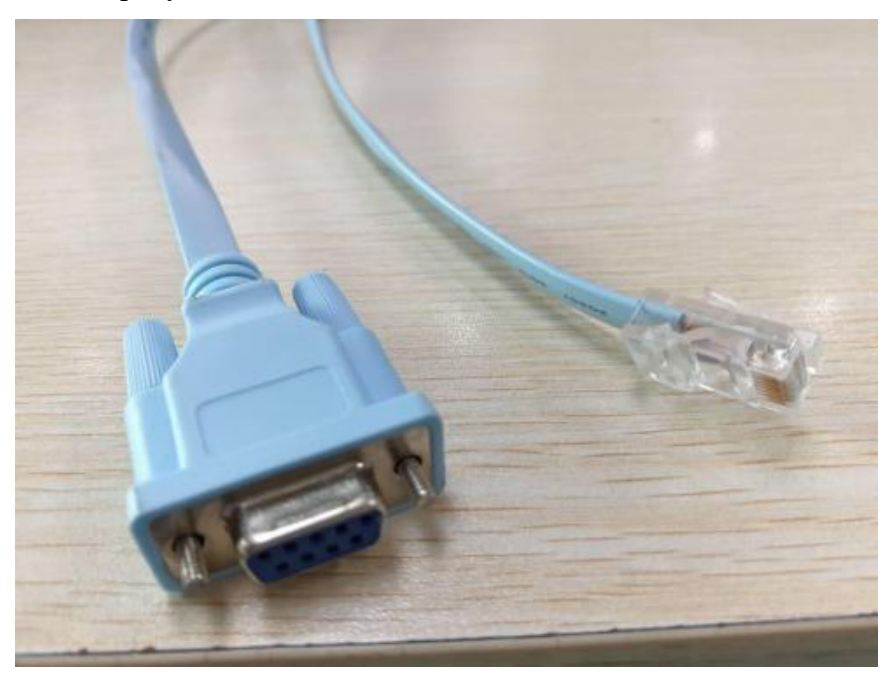

#### 【Notice】

- 1、It can use USB abut serial port if the PC has no serial port.
- 2、The default serial port baud rate is 9600 bps.

# 1.2.2 SOFTWARE OPERATION METHOD

<span id="page-3-2"></span>Open a serial port tool, such as xshell

New-built a serial port link, and open it. Here are the steps:

#### 【Notice】

User name: root

Password: 123456

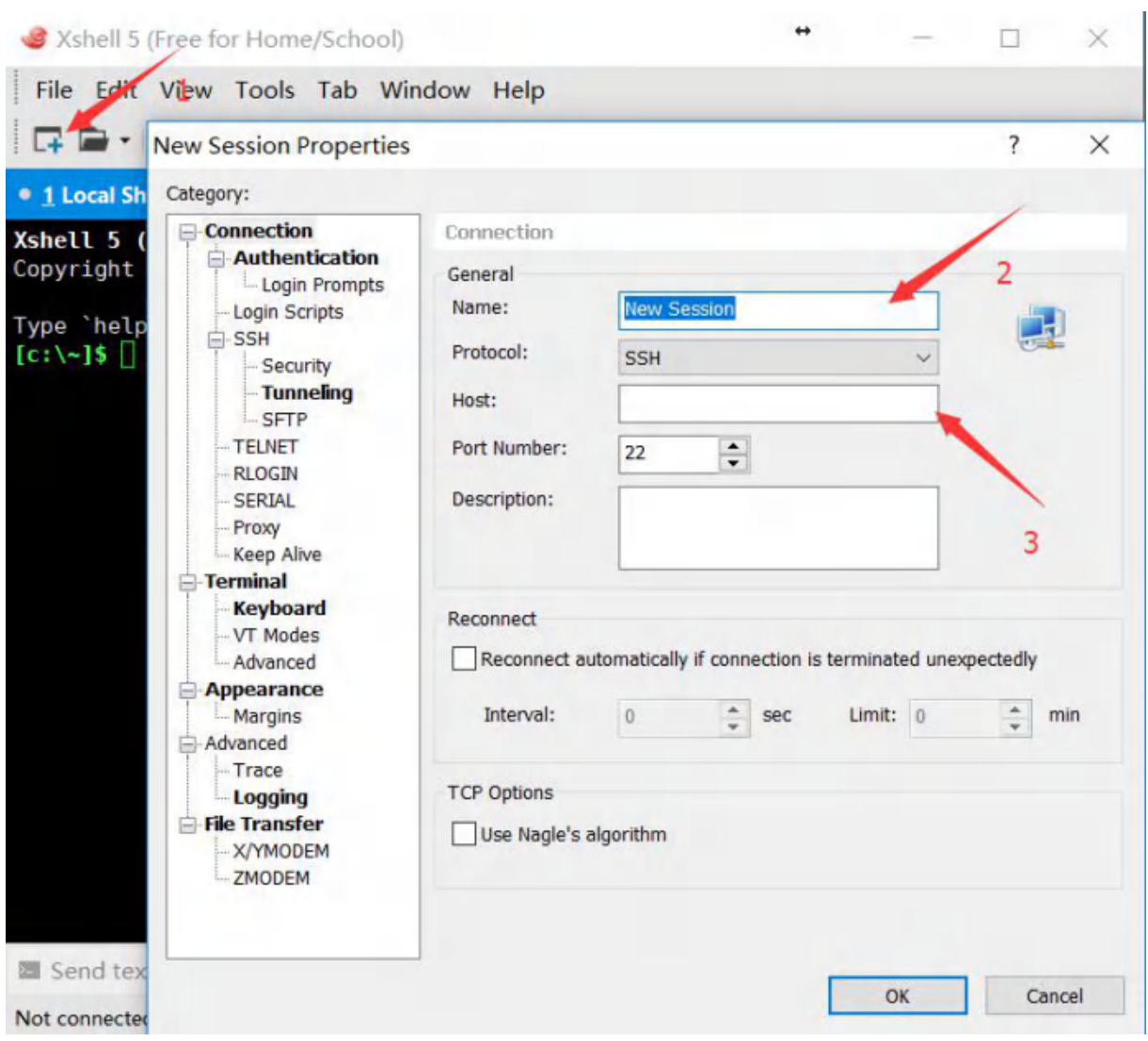

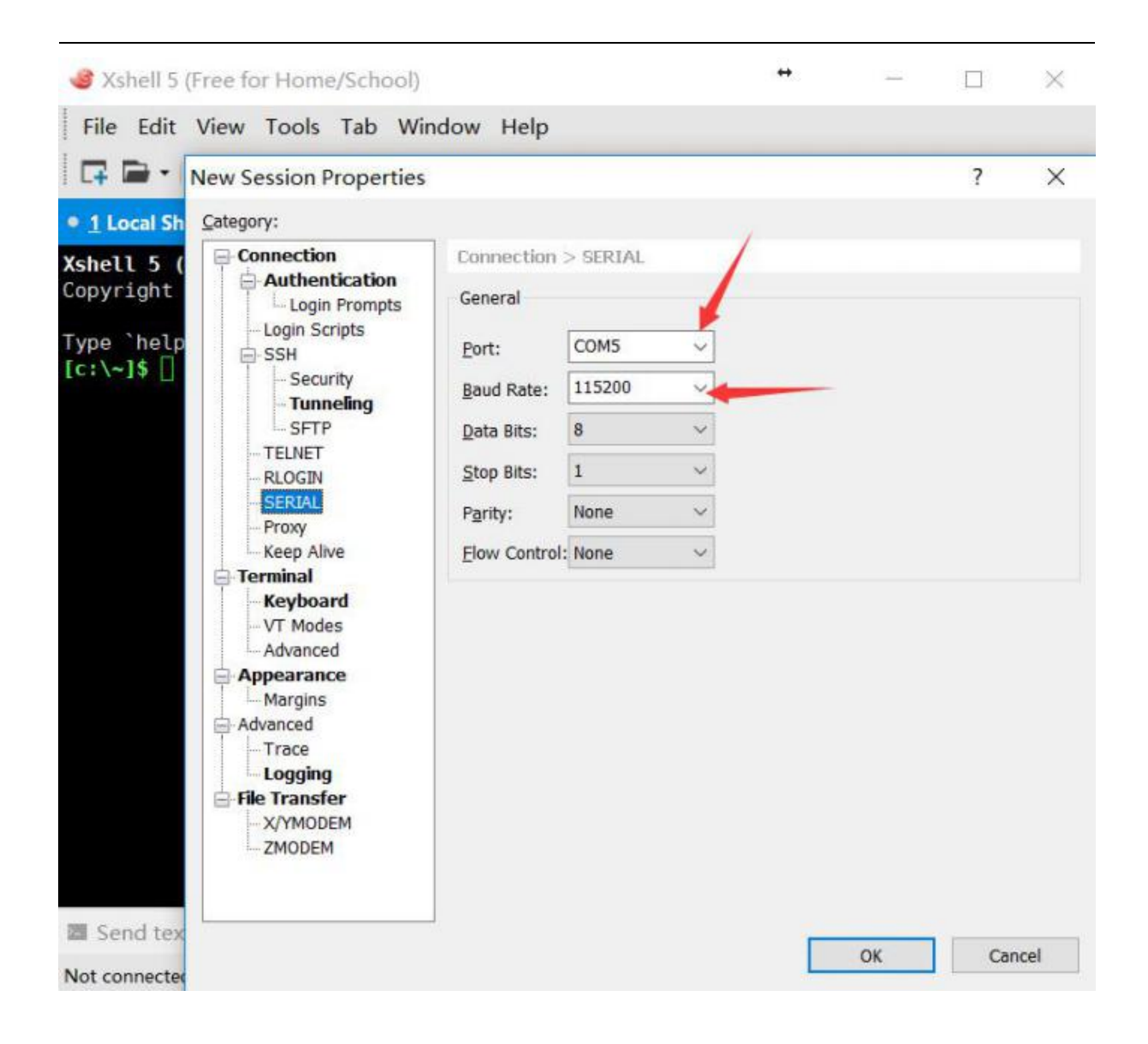

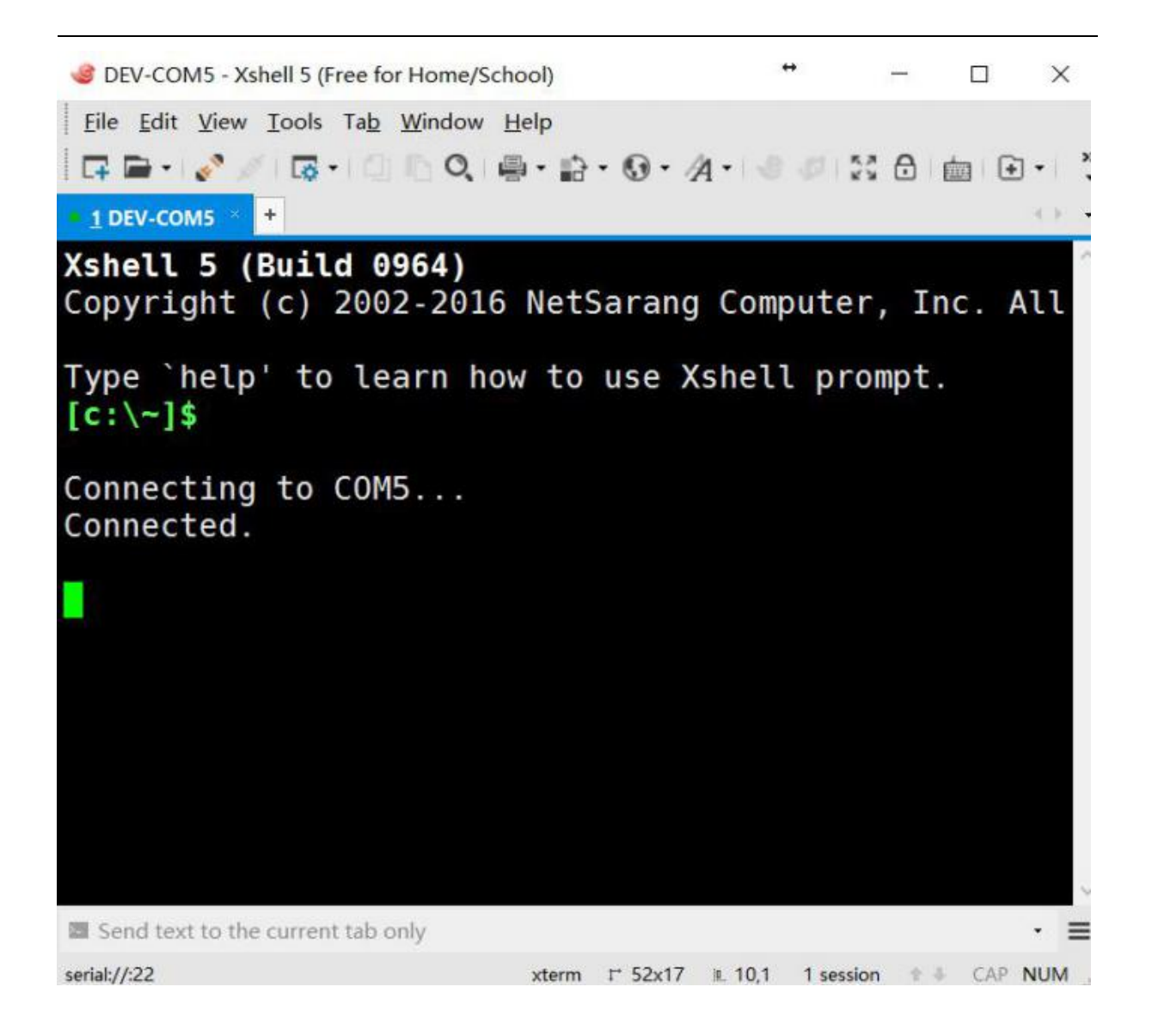

# <span id="page-6-0"></span>1.3 NMS OUTBOUND MANAGEMENT INTERFACE

The one end of the two RJ-45 ports on crossover network cable is connected to the nearest switch or network reachable switch, the other end is connected to the OLT.

Configuration management network diagram:

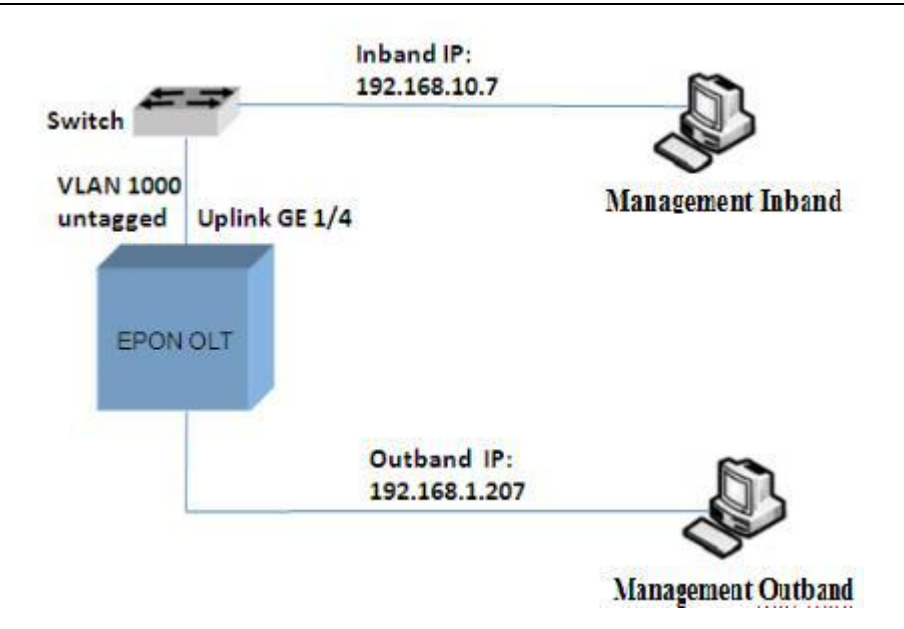

OLT administrator IP address is defaulted as 192.168.100.100. You can configure the inbound IP or modify the IP address of the PC to ensure the route access to PC is up to the network of OLT IP network management.

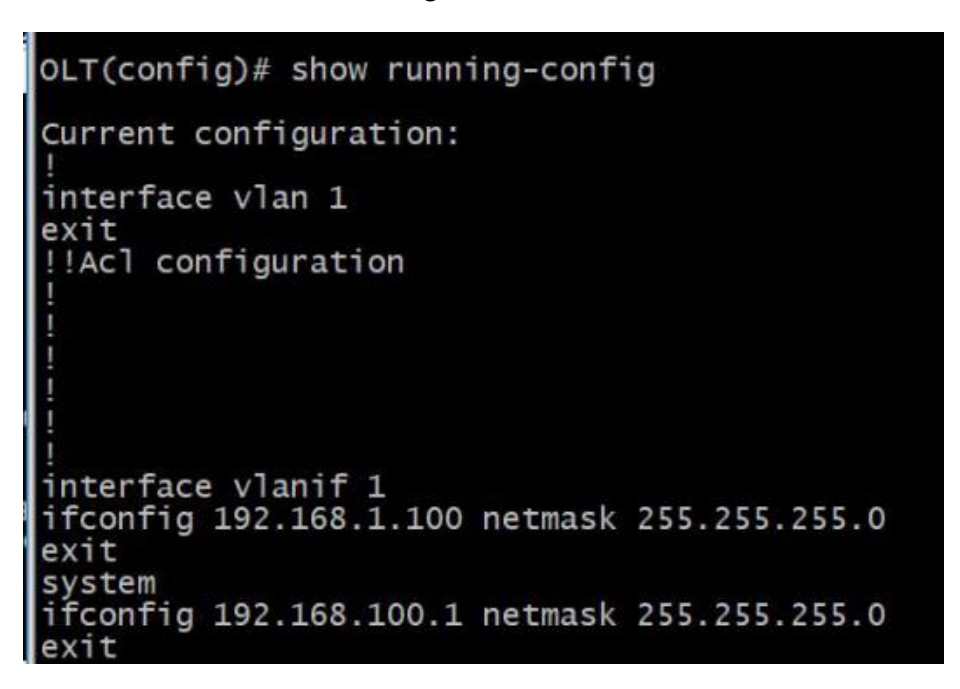

You can through the telnet remote access to OLT after configuring the IP address.

Opening windows operation window, input cmd:

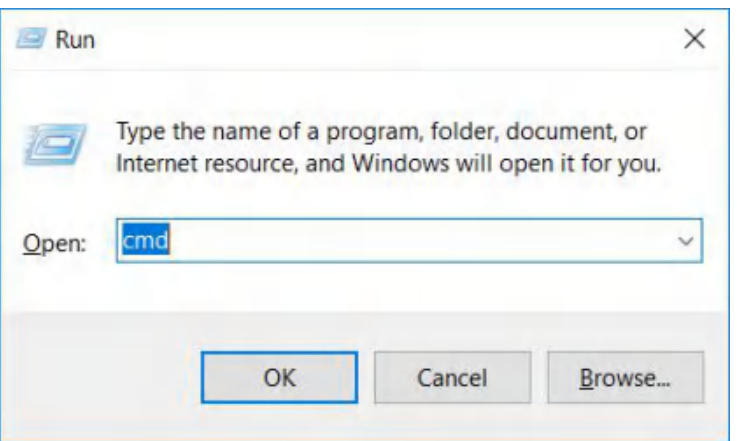

Then telnet 192.168.1.100, and input username and password to enter the control command line [CLI] interface.

Username :root

Password:123456

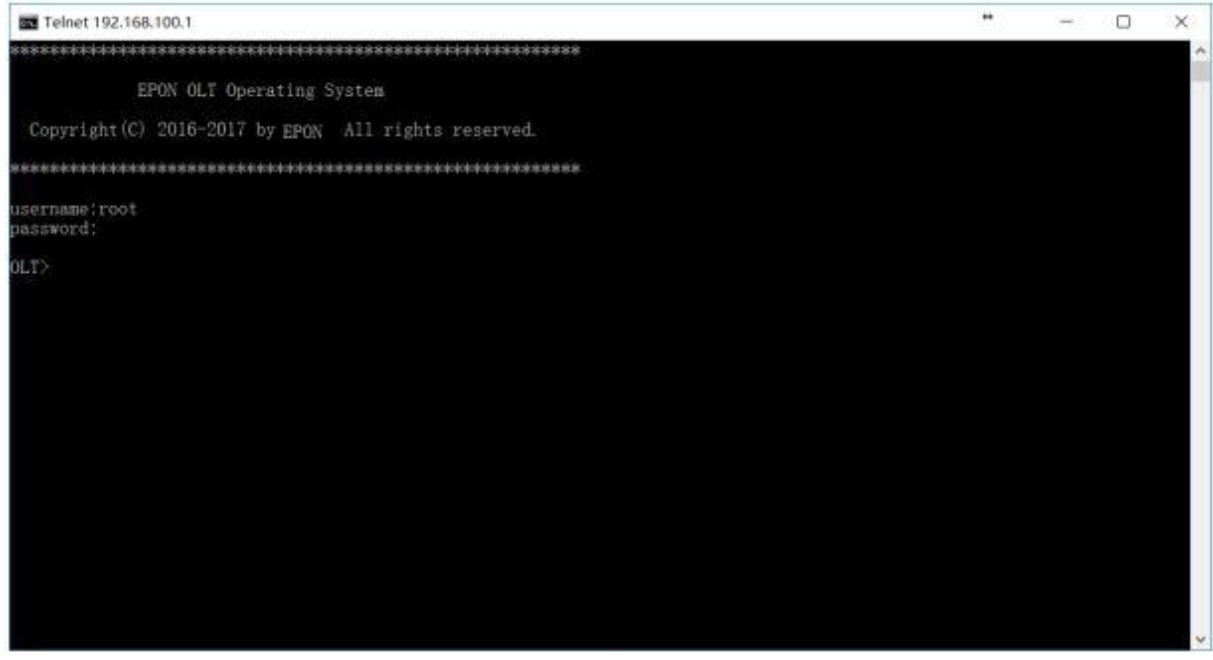

# <span id="page-8-0"></span>1.34INBOUND MANAGEMENT INTERFACE

This OLT device can support inbound management configuration through uplink port(ge) or PON port following connected ONU. It needs configuration the IP address, subnet mask, and VLAN.

The relevant configuration routine:

E08(config)# interface vlanif 100

E08(config-vlanif-100)# ifconfig 192.168.2.1 netmask 255.255.255.0

E08(config-vlanif-100)# ifconfig Description : For Inbound management For Inbound Vlan ID is 100 The Maximum Transmit Unit is 1500 bytes Internet Address is 192.168.2.1, netmask 255.255.255.0 Hardware address is 80:66:29:0F:01:02 Recive 0 packets, 0 bytes Transmit 0 packets, 0 bytes

E08(config-vlanif-100)# exit

 $E08$ (config)#

E08(config)# interface ge 1 E08(config-ge-1)# vlan mode access E08(config-ge-1)# vlan access 100 E08(config)# ping 192.168.10.175 PING 192.168.10.175 (192.168.10.175): 56 data bytes 64 bytes from 192.168.10.175: seq=0 ttl=64 time=1.509 ms 64 bytes from 192.168.10.175: seq=1 ttl=64 time=0.705 ms 64 bytes from 192.168.10.175: seq=2 ttl=64 time=0.648 ms 64 bytes from 192.168.10.175: seq=3 ttl=64 time=0.982 ms

--- 192.168.10.175 ping statistics --- 4 packets transmitted, 4 packets received, 0% packet loss round-trip min/avg/max =  $0.648/0.961/1.509$  ms

E08(config)#

# 2 MANAGE CONFIGURATIONS

<span id="page-10-0"></span>Manage Configurations contain the system name, save configuration, system configuration etc.

# 2.1 CONFIGURATION THE EQUIPMENT SYSTEM INFORMATION

<span id="page-10-1"></span>1. Configure system name:

E08(config)# hostname E08

E08 (config)#

2. Store system configuration:

E08 (config)# save E08 configuration saved successfully

- 3. System configuration E08 (config)# system
	- E08 (system)#
- 4. Check the alarm history record E08 (system)# alarm-history
- 5. Configuring and viewing outbound management IP E08 (system)# ifconfig

# <span id="page-11-0"></span>3 PON CONFIGURATION MANAGEMENT

# <span id="page-11-1"></span>3.1 PON PORT ONU REGISTRATION AND CERTIFICATION

1. ONU authentication type and mode configuration

It supportstwo certification methods of PON port at present, manual and automatic authentication . As long as the fiber splitter access to OLT's PON port, ONU can automatically authorize and it will be online, while manual authentication need to configure the relevant command to make the ONU online.

ONU authentication mode: support MAC authentication, and hybrid authentication, the latter will support loid authentication.

Check ONU authentication mode command:

E08(config)# hostname E08

E08(config)# interface epon 1

E08(config-epon-1)# onu-authorize

--------------------------------------------------------------------------------

PON-PORT AUTH-MODE AUTH-TYPE

--------------------------------------------------------------------------------

pon1 mac auto

--------------------------------------------------------------------------------

#### 【Notice】

- (1)、OLT defaults automatic registration and authentication at present
- (2)、Defauting mac authentication mode
- 
- 2. ONU support the black and white list .3. Manually bind <sup>a</sup> ONU to <sup>a</sup> ONU ID

E08 (config-epon-1)# bind-onu mac 00:00:00:11:11:11

E08 (config-epon-1)# show onu-info all

--------------------------------------------------------------------------------

PON/ONU Mac-Address Status Auth-State Config-State Reg-time ONU-TYPE

--------------------------------------------------------------------------------

1/1 00:00:00:11:11:11 Initial TRUE FALSE 2018/12/31 00:00:00

--------------------------------------------------------------------------------

E08 (config-epon-1)#

【Notice】:

The system will automatically assign the unused ID to the ONU if not specify ONU ID

4. Manually bind a ONU to a blacklist, and once bound to a blacklist, the system will block ONU registration online.

E08 (config-epon-1)# blacklist add mac 00:00:00:11:11:11

E08 (config-epon-1)# show blacklist onu-info all

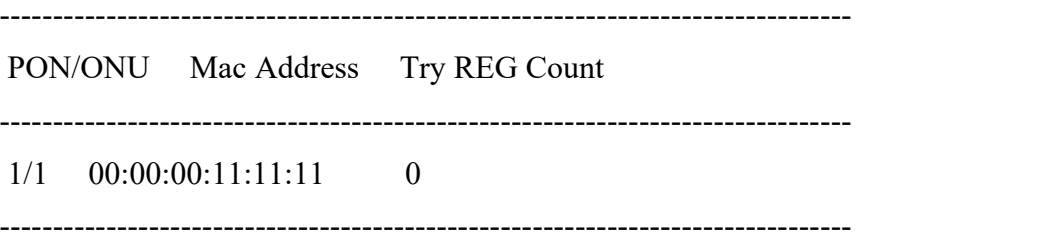

E08 (config-epon-1)#

# <span id="page-12-0"></span>3.2 DBA BANDWIDTH ALLOCATION

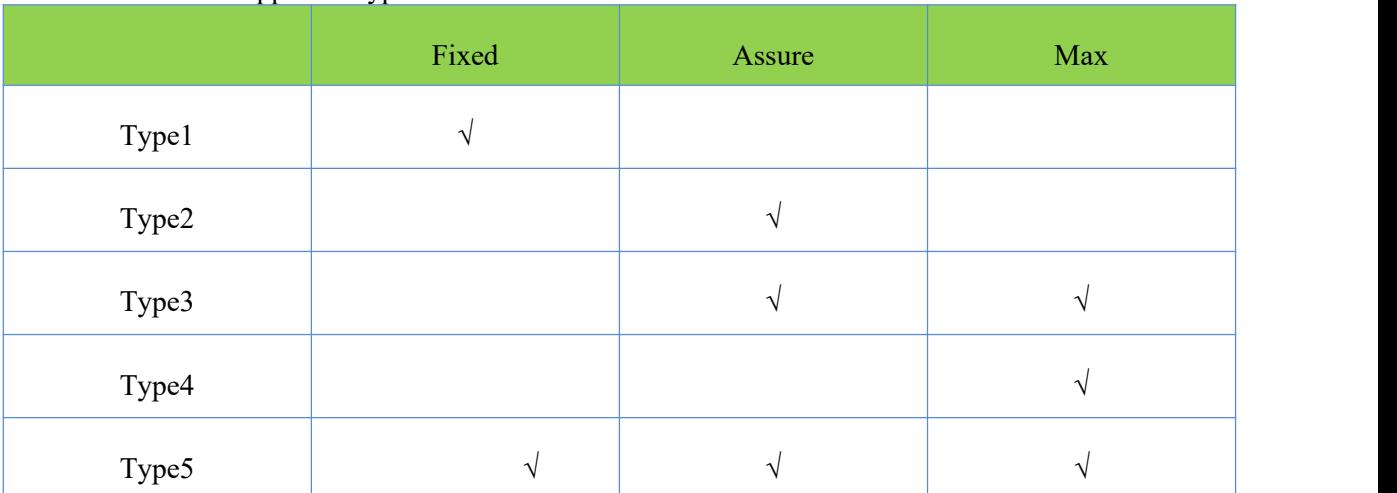

DBAs supports 5 types of bandwidth allocation

Relevant Configuration command:

Configuring ONU ID 1 DBA bandwidth type as Type1,bandwidth is 10M:

E08 (config-epon-4)# sla-up 1 type1 fix  $10000$ 

Configuring ONU ID 1 DBA bandwidth type as Type2,guarantee bandwidth is 100M: E08 (config-epon-4)# sla-up 1 type2 assure 100000

Configuring ONU ID 1 DBA bandwidth type as Type3,guarantee bandwidth is 100M, maximum bandwidth is 1000M:

E08 (config-epon-4)# sla-up 1 type3 assure 100000 max 1000000

Configuring ONU ID 1 DBA bandwidth type asType4,maximum bandwidth is 1000M:

E08 (config-epon-4)# sla-up 1 type4 max 100000

Configuring ONU ID 1 DBA bandwidth type Type5, fixed bandwidth is 10M, guaranteed bandwidth is 100M, the maximum bandwidth is 1000M:

E08 (config-epon-4)# sla-up 1 type5 fix 10000 assure 100000 max 1000000

#### 【Notice】

The maximum bandwidth of one PON port is 1G.

# <span id="page-14-0"></span>4 ONU UNI CONFIGURATION

# <span id="page-14-1"></span>4.1 VLAN MODEL INTRODUCTION

ONU Ethernet port supports the following 4 kinds of VLAN mode:

# **1 VLAN pass-through**

This mode is suitable for those the client's home gateway or switch provided by operators, whose VLAN TAG is reliable. In this mode, the ONU will received upload Ethernet frame without any processing of the Ethernet frame (regardless of whether the Ethernet frame with VLAN tag or not) and transparently forward to OLT, for download Ethernet frame forwarding mode is also transparent.

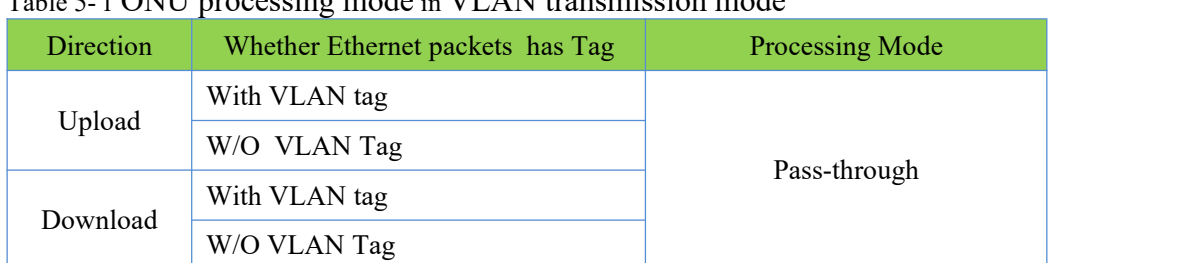

#### Table 5- 1 ONU processing mode in VLAN transmission mode

### **2 VLAN mode tag**

This mode is suitable for the client's home gateway or switch VLAN tag is not to be trusted. In order to realize the management and control of VLAN entered the network service, the operators need to add a network layer VLAN tag for them.

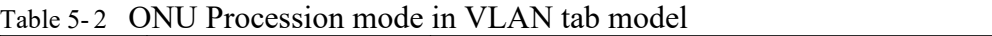

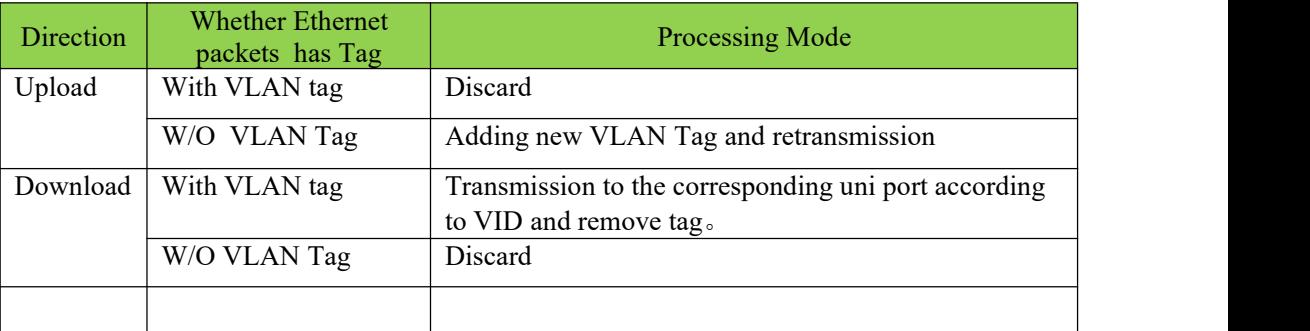

# **3 VLAN mode Translation**

VLAN translation refers to the 1:1conversion between the input VLAN and the output VLAN.

In this mode, ONU will change the upload Ethernet frame VLAN TAG (the VID may not be the only use, could be with other users using the same VID in the same system) to the network side only VLAN tag, and perform the reverse operation in the download direction. When the ONU support VLAN translation, the VLAN translation function should support Ether type value is 0x8100, optional support other Ether type values.

|           |                                     | Table 5-3 $\bigcup$ NU Procession mode in VLAN conversion mode                                                                                                    |
|-----------|-------------------------------------|----------------------------------------------------------------------------------------------------|
| Direction | Whether Ethernet<br>packets has Tag | Processing Mode                                                                                                    |
| Upload    | With VLAN tag                       | Changing the VID to corresponding VID (output)<br>VID) according to the table then retransmission if<br>the original TAG VID has corresponding entry<br>(Equal to the VID input) in the corresponding port of<br>the VLAN translation list, or else discard it.                                                                            |
|           | W/O VLAN Tag                        | Marking the untagged packet as default VLAN then<br>retransmission.                                                                                                    |
| Download  | With VLAN tag                       | Changing the VID to corresponding VID(input VID)<br>according to the table then retransmission if the<br>original TAG VID has corresponding entry (Equal to<br>the VID input) in the corresponding port of the<br>VLAN translation list, or else discard it.<br>Stripping tag and retransmission if the original TAG<br>VID is default VID |
|           | W/O VLAN Tag                        | Discard                                                                                                    |

Table 5- 3 ONU Procession mode in VLAN conversion mode

#### **4 VLAN mode Trunk**

The ONU user side interface supports VLAN trunk function. By setting the ONU UNI port "VLAN allows" list to control whether forwarding message.

|           |                                            | Tavic 9-4 OTVO TTOCCSSION HIOGC III V LATIV TTUHK HIOGCI                                                                                                    |
|-----------|--------------------------------------------|----------------------------------------------------------------------------------------------------|
| Direction | <b>Whether Ethernet</b><br>packets has Tag | Processing Mode                                                                                                    |
| Upload    | Has VLAN tag                               | Up forwarding the message if its VLAN belongs to<br>"permit VLAN" of the port, or else discard it.                                                                                            |
|           | No VLAN Tag                                | Retransmission the packet after mark the untagged as<br>default VLAN                                                                                                    |
| Download  | Has VLAN tag                               | Down forward the message if its VLAN belongs to<br>"permit VLAN" of the port, or else discard it.<br>Stripping VLAN tag and down forward it if the VLAN<br>ID of the message is "default VID" |
|           | No VLAN Tag                                | Discard                                                                                                    |

Table 5- 4 ONU Procession mode in VLAN Trunk model

#### **Configure ONU UNI VLAN transparent**

The system configuration is defaulted in, if the original configuration of the other mode to change the transmission mode, configuration commands are as follows:

E08(config)# interface onu 4/1

E08 (config-onu-4:1)# port-vlan 1 mode transparent

# **Configure ONU UNI VLAN tag**

Taking configuration ONU 1/1/2 first UNI port as example onu1/1/2 example

Taking configuration of ONU 1/1/2 the first UNI port as example to explain OUN UNI VLAN marking configuration. The ONU 1/1/2 first port connected with the user's PC, user's data should be added VLAN 100 after enter into the ONU. Configuration commands as follows:

E08(config)# interface onu 4/1:1

E08 (config-onu-4:1)# port-vlan 1 mode tag 100 pri 0

#### **Configure ONU UNI VLAN Trunk**

Taking configuration of ONU 1/1/2 the first UNI port as example to explain ONU UNI VLAN trunk configuration. The ONU 1/1/2 first port connected to the AP Router, the router IP management data should not only be added VLAN 100 after enter into the ONU, but also pass through two businesses VLAN 2100 and 2101. Configuration commands are as follows:

1. Firstly configure the user port VLAN mode for trunk and PVID is 100, it has not yet come into effect at this moment.

E08(config)# interface onu 4/1:1

E08 (config-onu-4:1)# port-vlan 1 mode trunk 100 pri 1

2. Add trunk VLAN table

E08 (config-onu-4:1)# port-vlan 1 trunk add 2100,2101

#### **Configure ONU UNI VLAN Translation**

1. Configuration mode for vlan translation, and interface pvid as101

E08 (config-onu-4/2)# port-vlan 1 mode translation 101 pri 1

2. Configuration vlan translation table

E08 (config-onu-4/2)# port-vlan 1 translation add oldvlan 101 newvlan 102 pri 0

# <span id="page-16-0"></span>4.2 ONU UNI INTERFACE CONFIGURATION MANAGEMENT

1. Interface rate-limiting configuration

The port speed is divided into two kinds, the entrance and exit rate-limiting.

Configuration routines:

Configuration UNI port exit rate-limiting

E08 (config-onu-4/2)# port-rate-limit 1 egress cir 1000 pir 100000

2. Enable port loop detection

E08 (config-onu-4/2)# port-loop-detect 1 enable

3. Closing UNI interface

E08 (config-onu-4/2)# port-shutdown 1

Openning UNI interface

E08 (config-onu-4/2)# no port-shutdown 1

4. Enable port self-adaption

E08 (config-onu-4/2)# port-auto-neg 1 enable

5. fec switch

E08 (config-onu-4/2)# fec-mode mode enable

6. Port flow control

E08 (config-onu-4/2)# port-flow-control 1 enable

7. Check interface status

E08 (config-onu-4/2)# show onu-link-staus

# <span id="page-17-0"></span>5 SWITCHING SIDE CONFIGURATION MANAGEMENT

### <span id="page-17-1"></span>5.1 VLAN CONFIGURATION MANAGEMENT

VLAN (virtual local area network) is a kind of technology dividing logistically the LAN device into networks so as to realize the virtual work group. All the Et1000 VLAN are based on the port and all the GE interfaces are the VLAN1 member.

The same VLAN can have both tagged ports and untagged ports.

OLT supports three mode of port vlan mode: access /trunk /hybrid

Access: OLT one port only support one access vlan, it will be PVID;

Trunk: OLT can support a vlan list, and default it's PVID;

Hybrid: it can free specify.

# <span id="page-17-2"></span>5.1.1 VLAN INTERFACE

Create a VLAN command:

E08(config)# interface vlan <1-4094> Vlan ID. <1-4094>

Take setting up VLAN 2000 as example to show the operating steps.The VLAN 2000 interface members are uplink port GE1 and PON port PON 1, both of them act as tagged interface accede to VLAN. The configuration command as following:

E08 (config)# interface vlan 2000 E08 (config-vlan-2000)# port ge 1 tagged E08 (config-vlan-2000)# port epon 1 tagged E08 (config-vlan-2000)# show vlan  $-+++++$ Attribute Value -------------------------------------------------------------------------------- VLAN ID : 2000

Tagged Ports : PON01,GE01

Untagged Ports :

--------------------------------------------------------------------------------

E08 (config-vlan-2000)#

Delet VLAN member port command:

E08 (config-vlan-2000)# no port epon 1

Delet VLAN command:

E08 (config)# no vlan 2000

#### 【Notice】

1、 Above adding several interface to VLAN command can only be used when the interface mode is hybrid, this method cannot be used if in the other model .

2、If a VLAN is the management of VLAN, the configuration method is configuration after entering a port as a management inerface node. This method was stated at the 1.3 section , here will not description no longer.

#### <span id="page-18-0"></span>5.1.2 INTERFACE VLAN CONFIGURATION

As the 3.1 section is described, it can configure VLAN under VLAN interface mode in port hybrid mode, this section explains what port mode, and how to configure.

Interface VLAN is divided into three kinds: access, trunk, hybrid

Configuration routines:

1. Set up VLAN

E08 (config)# interface vlan 2000

2. Configure Port Mode

E08 (config)# interface ge  $1$  #Enter the port node

E08(config-ge-1)# vlan mode hybrid

3. Configure VLAN

E08 (config-ge-1)# vlan access 2000

E08 (config-ge-1)# show vlan

Port vlan configuration:

Port type : access

Port default vlan : 2000

Tagged vlan :

Untagged vlan :

200

E08 (config-ge-1)#

# 4. The default port VLAN configuration (PVID): E08 (config-epon-4)# port default-vlan 1000

# <span id="page-19-0"></span>5.2 MAC ADDRESS MANAGEMENT AND CONFIGURATION

### <span id="page-19-1"></span>5.2.1 DISPLAY MAC ADDRESS TABLE

Display all mac address:

E08 (config)# show mac-address all

Display the black hole MAC address table:

E08 (config)# show mac-address black-hole

Display the studied dynamic MAC address table:

E08 (config)# show mac-address dynamic

Displays the static MAC address table:

E08 (config)# show mac-address static

#### <span id="page-19-2"></span>5.2.2 CONFIGURE MAC ADDRESS TABLE

- 1. Configure MAC address aging time E08 (config)# mac-address age 100
- 2. Clear the MAC address table E08 (config)# mac-address flush all
- 3. Add a static MAC address table

E08 (config)# mac-address static 00:11:22:33:44:55 vlan 100 port ge 1

4. Add an MAC address to the black hole MAC address table, the source MAC address is 00:12:21:12:12:12, VLAN is 10 of the packets will be discarded.

E08 (config)# mac-address black-hole 00:12:21:12:12:12 vlan 10

# <span id="page-19-3"></span>5.3 PORT CONFIGURATION MANAGEMENT

#### <span id="page-19-4"></span>5.3.1 BASIC CONFIGURATION

Port duplex mode attribute set:

E08(config)# interface ge 2

E08(config-ge-2)# port duplex full

#### <span id="page-19-5"></span>5.3.2 BROADCAST/MULTICAST/UNICAST STORM CONTROL CONFIGURATION

#### **Limits the size of the broadcast traffic that the current port is allowed to receive:**

E08(config)# interface ge 1

E08(config-ge-1)# port storm-control broadcast pps 1000

E08(config-ge-1)# show storm-control

Port GE01 storm control:

Bulticast pps: 1000

Multicast pps: 0

Unicast pps: 0

#### **Limits the size of the multicast traffic that the current port is allowed to receive:**

E08(config-ge-1)# port storm-control multicast pps 100 E08(config-ge-1)# show storm-control Port GE01 storm control: Bulticast pps: 1000

Multicast pps: 100

Unicast pps: 0

#### **Limits the size of the unkown unicast traffic that the current port is allowed to receive:**

E08(config-ge-1)# port storm-control unicast pps 10000 E08(config-ge-1)# show storm-control Port GE01 storm control: Bulticast pps: 1000 Multicast pps: 100 Unicast pps: 10000

#### <span id="page-20-0"></span>5.3.3 PORT RATE LIMIT AND TRAFFIC SHAPING CONFIGURATION

E08(config)# interface ge 1 E08(config-ge-1)# Confiure port egress rate limit:

E08(config-ge-1)# port rate-limit egress 128 E08 (config-ge-1)# show state

-------------------------------------------------------------------------------- Attribute Value -------------------------------------------------------------------------------- Port Name : GE01 Port State : Enabled Link speed : Auto-negotiation(- MBps -)

Flow ctrl : ON  $MTU$  : 1518 Link status : DOWN  $-$ Port traffic shaping: Egress rate : 128 kbps Ingress rate : 0 kbps Port vlan configuration: Port type : hybrid Port default vlan : 1 Tagged vlan : Untagged vlan :  $-$ 

E08 (config-ge-1)#

Cancel port rate limit: E08(config-ge-1)# no port rate-limit egress

E08(config-ge-1)# show statistic

# <span id="page-21-0"></span>5.3.4 PORT STATISTIC

-------------------------------------------------------------------------------- Rx rate (kbps): 0 Tx rate (kbps): 0 -------------------------------------------------------------------------------- RX octets : 0 RX frames : 0 RX unicast frames : 0 RX broadcast frames : 0 RX multicast frames : 0 RX discard frames : 0 RX error frames : 0 RX oversize frames : 0 RX frames 64 octets : 0 RX frames  $65$  to  $127$  octets  $\therefore$  0 RX frames 128 to 255 octets  $\cdot \cdot 0$ RX frames  $256$  to  $511$  octets : 0

RX frames 512 to 1023 octets : 0 RX frames 1024 to 1518 octets : 0 TX octets: 0 TX frames : 0 TX unicast frames : 0 TX broadcast frames : 0 TX multicast frames : 0 TX discard frames : 0 TX error frames : 0 TX oversize frames : 0 TX frames 64 octets : 0 TX frames  $65$  to  $127$  octets  $\therefore$  0 TX frames  $128$  to  $255$  octets  $\therefore$  0 TX frames  $256$  to  $511$  octets  $\therefore$  0 TX frames  $512$  to  $1023$  octets  $: 0$ TX frames  $1024$  to  $1518$  octets : 0 --------------------------------------------------------------------------------

E08 (config-ge-1)#

### <span id="page-23-0"></span>5.4 SPANNING-TREE

#### <span id="page-23-1"></span>5.4.1 NETWORK DEMAND

- $\lozenge$  ONU is 1:1, uplink port is ge3; Enable global RSTP.
- $\Diamond$  Configure the corresponding functions on global and uplink port.

#### <span id="page-23-2"></span>5.4.2 CONFIGURING STEPS

- 1. Enable the global RSTP function E08(config)# spanning-tree enable
- 2. Configure the device Bridge priority for is 4096 E08(config)# spanning-tree priority 4096

3. Configure the device Forward Delay timer is 20s (Explain: The value of max-age is associated with hello and forward-delaymax-age, the specific relationship is :  $2*(forward-delay-$ 1  $\ge$ =max-age  $\ge$ =2\*(hello +1)), it will prompt the conflict configuration if several configuration does not meet this relationship.

E08(config)# spanning-tree timer forward-delay 20

- 4. Configuration the device Hello timer value 5s E08(config)#spanning-tree timer hello 5
- 5. Configuration the device max-age timer value is 18s E08(config)#spanning-tree timer max-age 18
- 5. Configuration the device uplink port RSTP spending is 200000 E08(config)# interface ge 3 E08(config-ge-3)#spanning-tree cost 20000
- 7. Setting the device uplink port as boundary port E08(config-ge-3)#spanning-tree edged-port enable
- 8. Activating or closing equipment the point-to-point mode on of uplink port E08(config-ge-3)#spanning-tree point-to-point auto E08(config-ge-3)#spanning-tree point-to-point force-true E08(config-ge-3)#spanning-tree point-to-point force-false
- 9. Setting the device uplink port priority E08(config-ge-3)#spanning-tree port-priority 144 E08(config-ge-3)#show spanning-tree port-info Port Priority Path Edge Admin Oper Role State Cost Status LinkType LinkType ----------------------------------------------------------------------------- GE03 144 20000 Edge Shared Shared None Down

# <span id="page-26-0"></span>6 SYSTEM UPDATE

System support single image file update.

Update system or firmware.

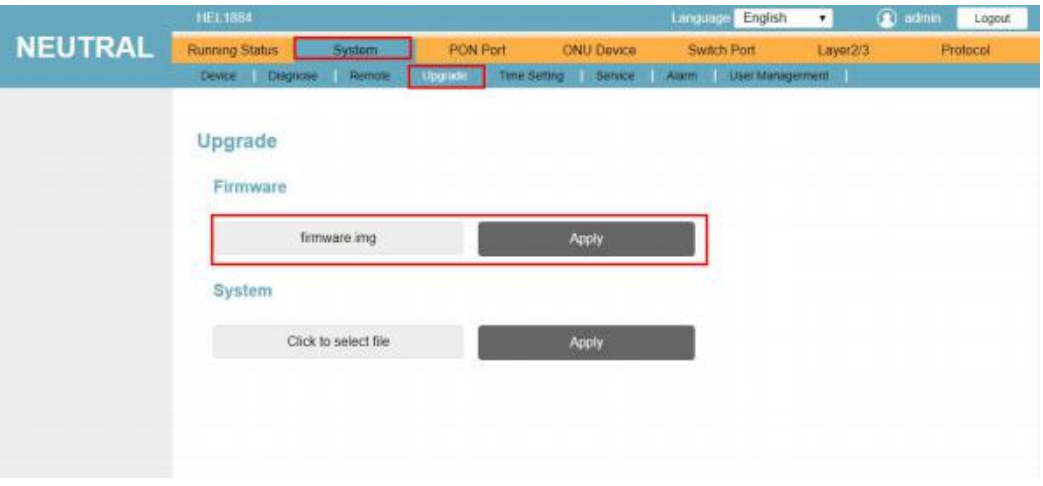

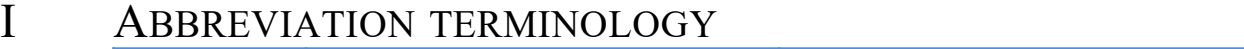

<span id="page-28-0"></span>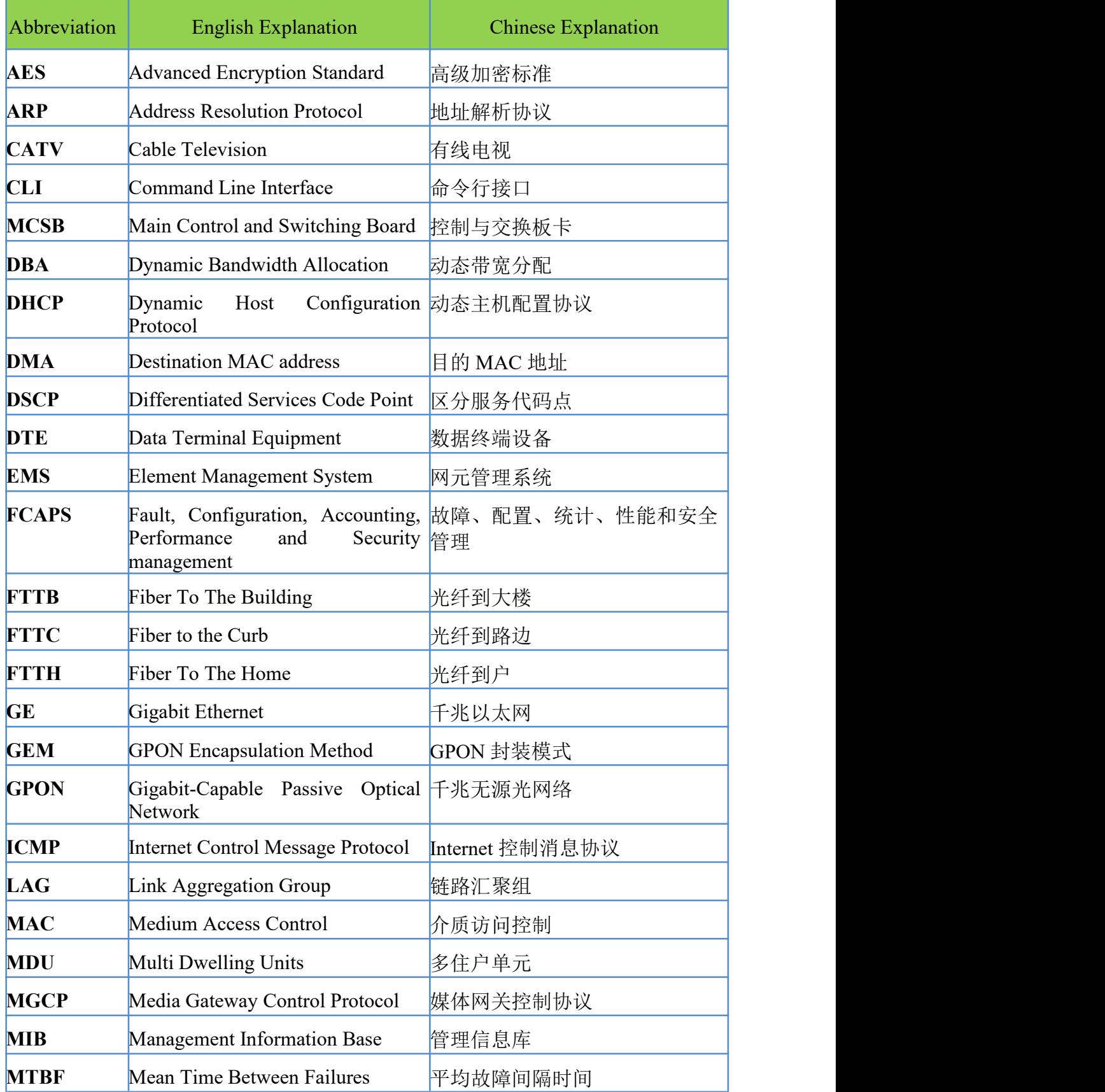

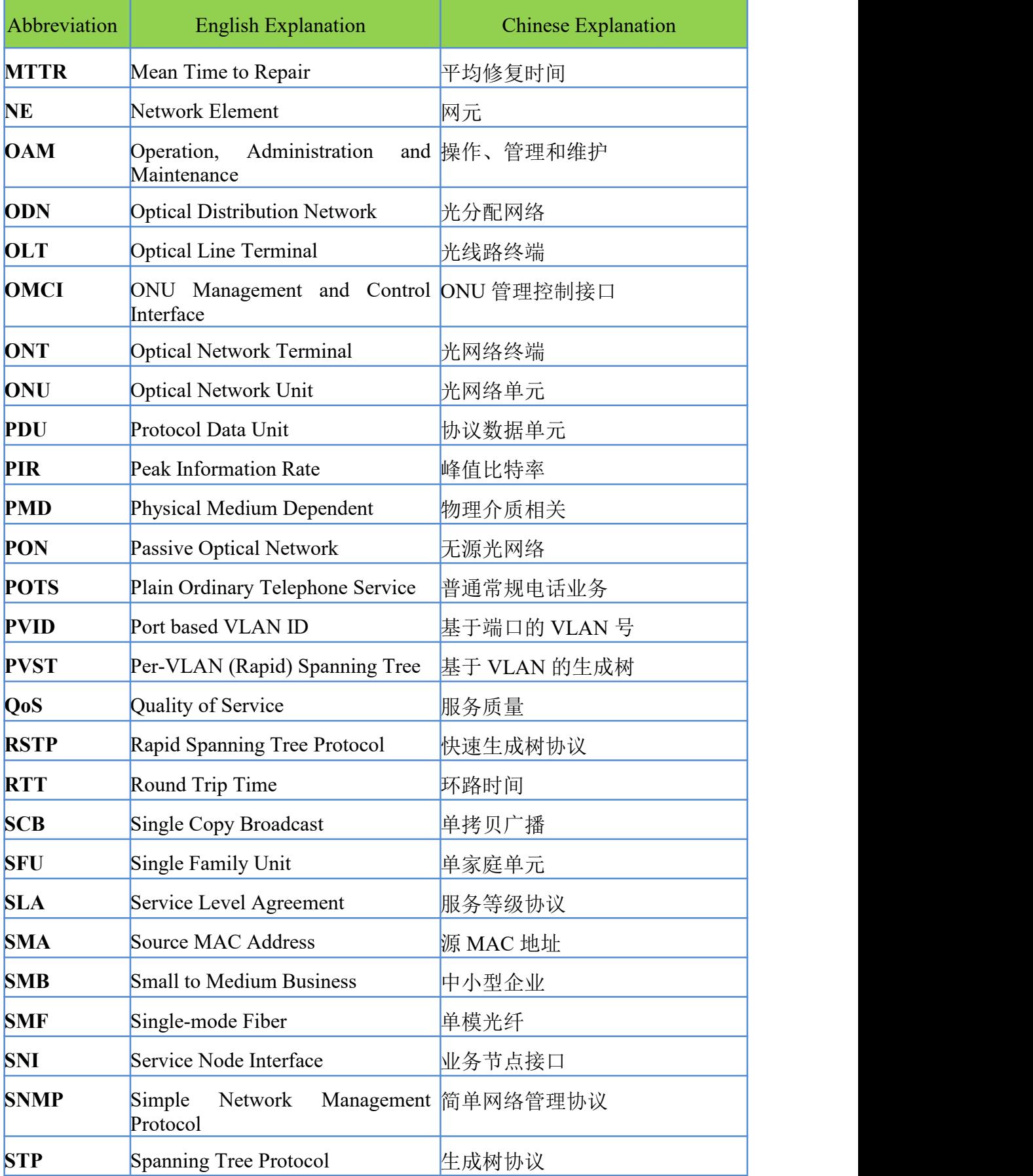

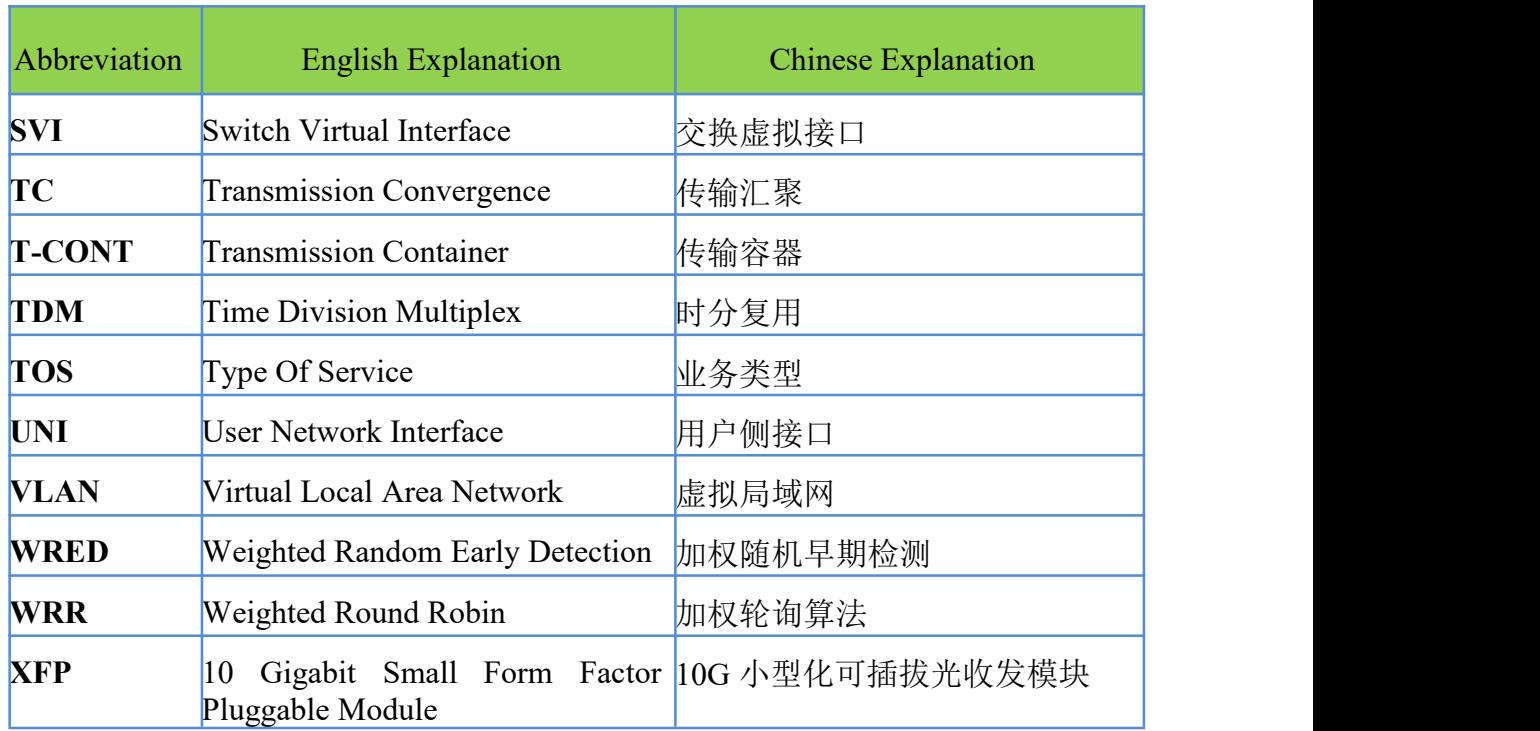